DIE-0415-000A

# Canon

# **Wireless File Transmitter**

# **WFT-E6**

# **Guide for Canon Camcorders**

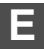

# <span id="page-1-0"></span>**About this Guide**

You can attach a WFT-E6 Wireless File Transmitter to a Canon camcorder to connect the camcorder to a Wi-Fi network. This will allow you to operate the camcorder remotely from any device connected to the Wi-Fi network using Wi-Fi Remote, a Web browser application. This guide will explain how to attach the WFT-E6 to a camcorder and configure the transmitter for use with a camcorder.<sup>\*</sup>

For specifications and additional information about the WFT-E6, refer to the Wireless File Transmitter WFT-E6 Instruction Manual. For details about compatible camcorders and how to use Wi-Fi Remote to operate the camcorder, refer to the camcorder's Instruction Manual.

\* Some of the functions described in this guide may not be available for your camcorder.

#### **Assumptions**

- The instructions in this guide assume you already have a correctly configured and working wireless network. For details on configuring these settings, refer to the documentation provided with the respective Wi-Fi equipment.
- The instructions in this guide assume you are already familiar with basic camcorder operations, such as accessing and changing menu settings or displaying status screens. If necessary, refer to the camcorder's Instruction Manual.

#### **Conventions used in this guide**

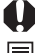

Warnings to avoid potential problems.

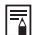

 $|\overline{\overline{a}}|$  Supplemental information.

- **A** Reference page number.
- Supplemental information.<br>
 Supplemental information.<br>
 Reference page number.<br>● "Camcorder" refers to Canon digital cinema cameras and HD camcorders compatible with this accessory.
- <span id="page-1-1"></span>● "Access point" refers to a Wi-Fi network's access point or wireless router.
- For brevity's sake, throughout this guide the WFT-E6 Wireless File Transmitter will be referred to simply as the "transmitter".
- This guide uses illustrations and screenshots from the Canon EOS C300 camcorder.

Setting up the WFT-E6 Wireless File Transmitter and configuring the Wi-Fi Remote application requires adequate knowledge about configuring Wi-Fi networks. Canon cannot provide support for configuring Wi-Fi networks.

Note that Canon shall not be liable for any loss of data or damage to the transmitter resulting from incorrect Wi-Fi network configuration or settings. Additionally, Canon shall not be liable for any loss or damage caused by the use of the WFT-E6 Wireless File Transmitter.

# Contents

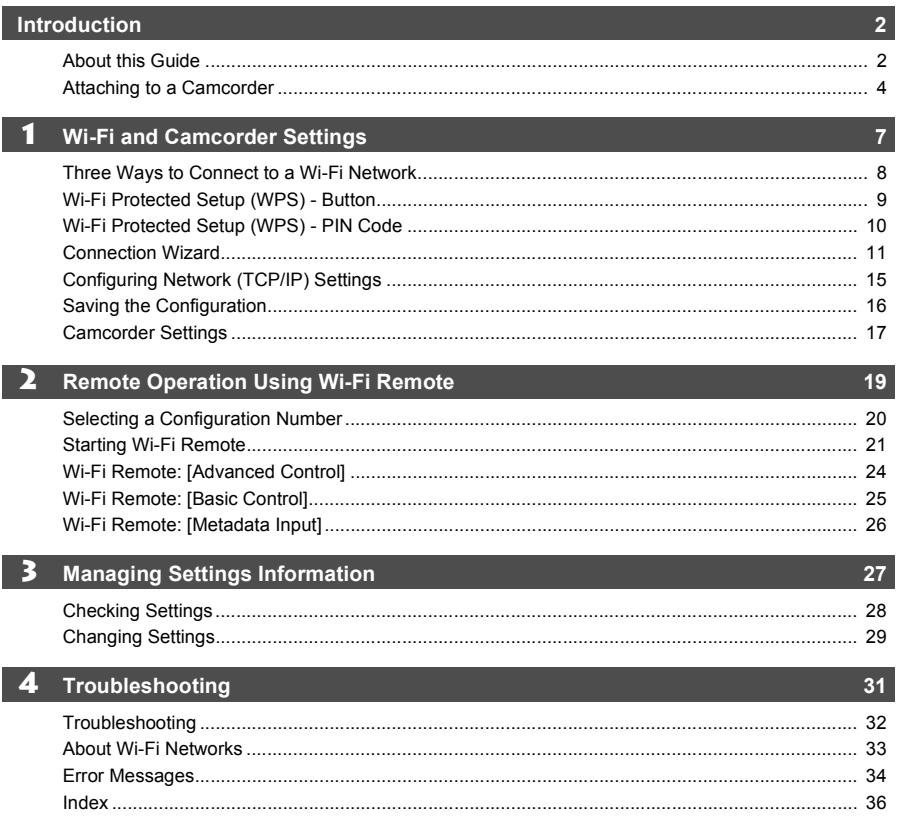

# <span id="page-3-1"></span><span id="page-3-0"></span>**Attaching to a Camcorder**

Turn off the camcorder before attaching the WFT-E6 Wireless File Transmitter. The transmitter is powered by the camcorder. Make sure the camcorder's battery pack is sufficiently charged before using the transmitter.

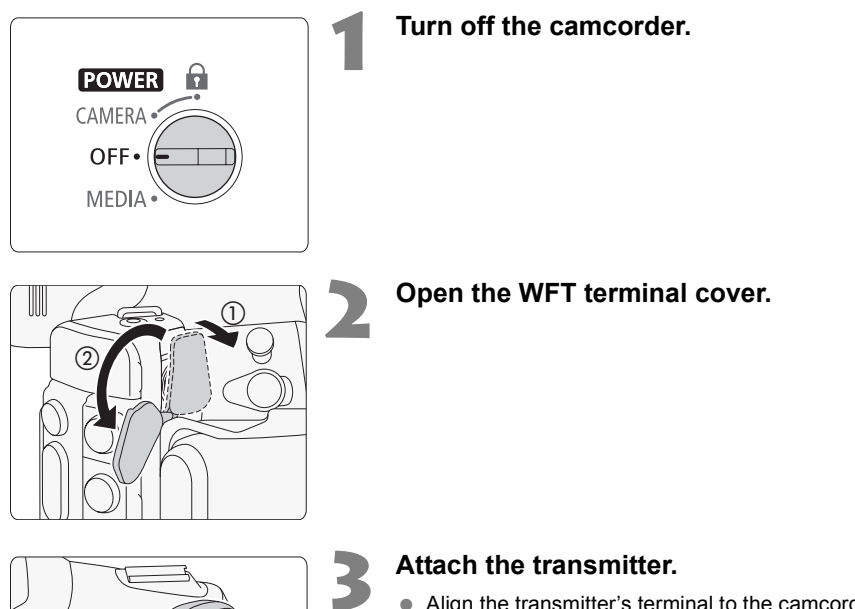

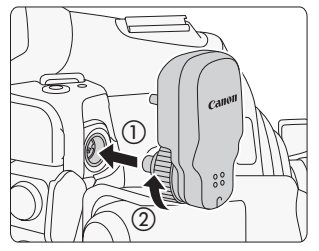

- Align the transmitter's terminal to the camcorder's WFT terminal as shown in the illustration and firmly push it in (①).
- Turn the tightening screw in the direction of the arrow until it stops to securely attach the transmitter  $(2)$ ).
- #/\$ You may find the WFT terminal easier to access if you remove the camcorder's grip unit.

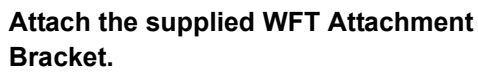

**• Position the bracket so it covers the transmitter's** attachment pin and tighten the screw.

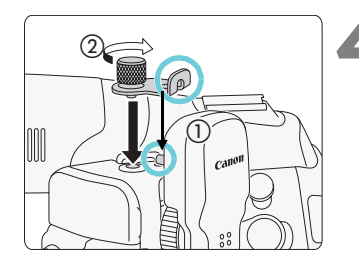

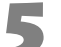

# **5 Turn on the camcorder.**<br>If the transmitter was corrected

If the transmitter was correctly attached, the  $\Psi$ icon will appear in the rear panel, next to the remaining battery icon.

### **Removal**

- Turn off the camcorder.
- Loosen the WFT attachment bracket's screw and remove the WFT attachment bracket.
- Loosen the transmitter's tightening screw until it spins freely.
- Remove the transmitter from the camcorder's WFT terminal and close the WFT terminal's cover.

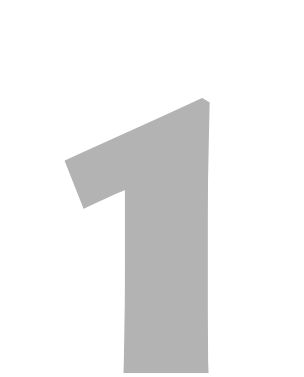

# <span id="page-6-0"></span>**Wi-Fi and Camcorder Settings**

Complete the Wi-Fi and camcorder settings using the camcorder's menu screens.

# <span id="page-7-1"></span><span id="page-7-0"></span>**Three Ways to Connect to a Wi-Fi Network**

Before using the Wi-Fi Remote application to remotely control the camcorder, you need to wirelessly connect the camcorder (with the transmitter attached) to a Wi-Fi network via an access point (wireless router). There are three ways to do so, and the method you use will depend on the specifications of the access point you want to use.

Note that using an unprotected Wi-Fi network can expose your data to monitoring by unauthorized third parties. Be aware of the risks involved.

# **[WPS: Button]**

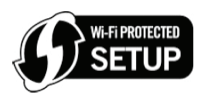

<span id="page-7-2"></span>If your wireless router supports Wi-Fi Protected Setup (WPS), setup will be easy and require minimal configuring and no passwords. To check if your wireless router has a WPS button and for details about how to activate the Wi-Fi protected setup, refer to the instruction manual of your wireless router.

# **[WPS: PIN Code]**

Even if your wireless router does not have a dedicated WPS button, it may support WPS using a PIN code instead. For setup using a PIN code, you will need to know in advance how to activate the wireless router's WPS function. For details refer to the instruction manual of your wireless router.<br> **Connection Wizard** wireless router.

# **[Connection Wizard]**

If your wireless router does not support Wi-Fi Protected Setup (WPS) or you wish to manually configure settings, you can use the Connection Wizard to manually set the various settings. This requires more advanced knowledge of Wi-Fi and network settings.

**Depending on the country/region of use, some restrictions on outdoor use or Ad Hoc mode use may** apply when operating the IEEE802.11a/n wireless standard in the 5 GHz band. For details see Areas of Use and Restrictions (separate leaflet supplied with the transmitter).

# <span id="page-8-0"></span>**Wi-Fi Protected Setup (WPS) - Button**

**Newl** 

**SET.**

Wi-Fi Protected Setup (WPS) is the easiest way to set up the Wi-Fi network. However, it may not work correctly if there are several active access points in the area. In such case try using the **[WPS: Pin Code]** (A [10](#page-9-0)) or **[Connection Wizard]** (A [11\)](#page-10-0) option.

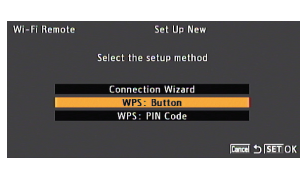

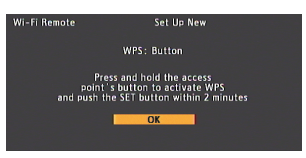

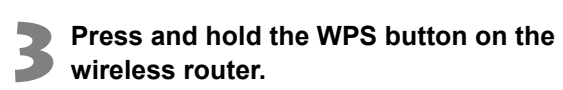

**2Select [WPS: Button] and then press** 

<span id="page-8-2"></span><span id="page-8-1"></span>**1Open the [Set Up New] submenu.**

[ $\blacktriangleright$  Other Functions]  $\blacktriangleright$  [Wi-Fi Remote]  $\blacktriangleright$  [Set Up

● The length of time required to hold down the WPS button depends on the wireless router. Refer to the instruction manual of your wireless router and make sure the wireless router's WPS function is activated.

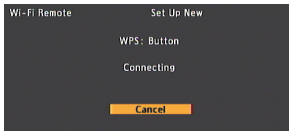

# make sure the wireless router's WPS function<br>activated.<br>**44 Within 2 minutes, press SET on the camcorder. camcorder.**

- While [Connecting] appears on the screen, you can press SET or the CANCEL button to cancel the operation.
- After the connection is correctly established, continue with the procedure to configure the IP address assignment  $($  [15](#page-14-0)).

# <span id="page-9-0"></span>**Wi-Fi Protected Setup (WPS) - PIN Code**

In this setup mode, the camcorder will issue an 8-digit PIN code that you then need to enter in the wireless router setup screen. Even if there are multiple access points active in your area, this is a relatively reliable method of establishing a connection using a shared PIN code. It may take about one minute to establish connection.

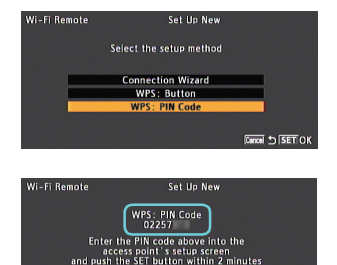

 $\overline{\text{OK}}$ 

### **Newl 2Select [WPS: PIN Code] and then press**

 $\mathsf{f}\blacktriangleright$  Other Functions]  $\mathsf{g}\blacktriangleright$  [Wi-Fi Remote]  $\mathsf{g}\blacktriangleright$  [Set Up

<span id="page-9-2"></span><span id="page-9-1"></span>**1Open the [Set Up New] submenu.**

**SET.**

● The camcorder will generate and display an 8-digit PIN code.

# **3Enter the PIN code from step 2 into the wireless router's WPS (PIN code) setup screen.\***

- \* For most wireless routers, you must use a Web browser to access the setup screen.
- For details about how to access your wireless router's settings and activate the Wi-Fi Protected Setup (WPS) using a PIN code, refer to the instruction manual of your wireless router. access the setup<br>
• For details all<br>
router's settii<br>
Setup (WPS)<br>
instruction m

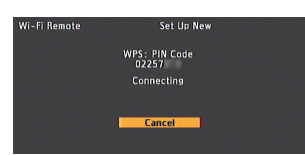

### **4 Within 2 minutes, press SET on the camcorder.**

- While [Connecting] appears on the screen, you can press SET or the CANCEL button to cancel the operation.
- After the connection is correctly established, continue with the procedure to configure the IP address assignment  $($   $\Box$  [15](#page-14-0)).

# <span id="page-10-4"></span><span id="page-10-2"></span><span id="page-10-0"></span>**Connection Wizard**

# <span id="page-10-5"></span><span id="page-10-1"></span>**Selecting the Wi-Fi Network**

When you select **[Connection Wizard]**, the transmitter will detect active Wi-Fi networks in your area and you can select the desired access point (SSID) from the list.

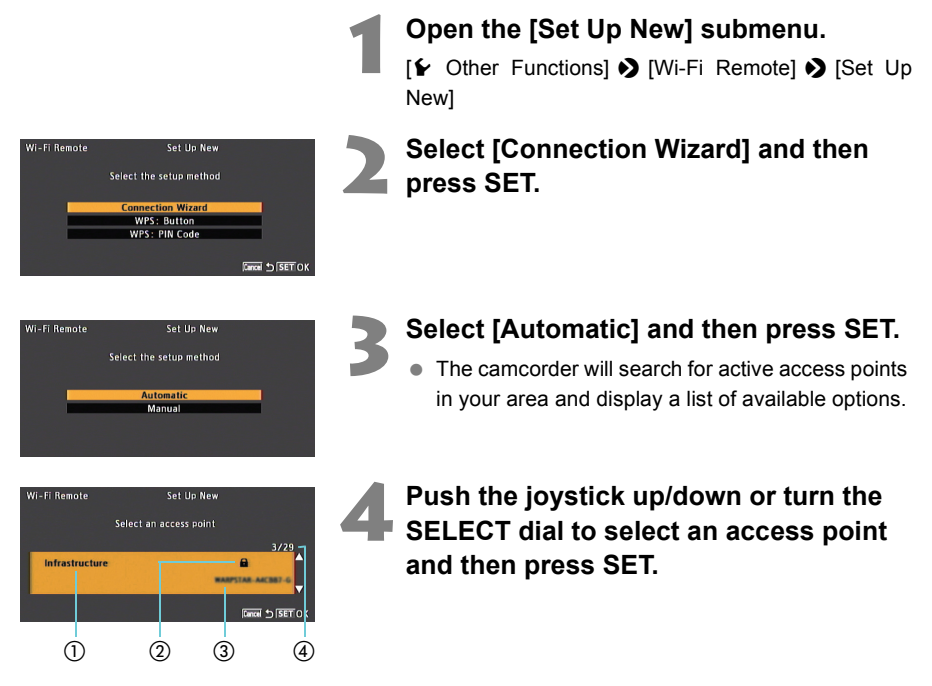

- <span id="page-10-3"></span>- Type of Wi-Fi network: Infrastructure (wireless router) or Ad Hoc (Wi-Fi-enabled portable device)
- Encrypted access point
- Network name (SSID)
- Current access point/Total number of active access points detected

## <span id="page-11-1"></span><span id="page-11-0"></span>**Encrypted Access Points**

If the access point is encrypted  $(\hat{\mathbf{a}})$ , you will need to enter the encryption key (password). To find out the encryption key, refer to the instruction manual of the access point (wireless router) or consult the network administrator.

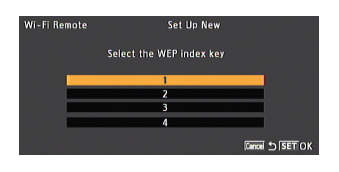

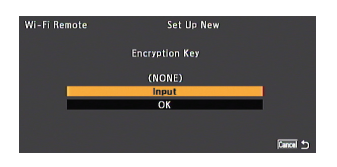

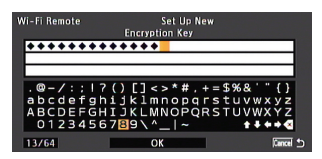

# **1 [WEP]/[Shared Key]**

#### **Select the WEP index key.**

- This step is only necessary if the Wi-Fi network's authentication method is set to [Shared Key] or if the encryption method is set to [WEP].
- **2Select [Input] and the press SET to open the keyboard screen and enter the encryption key.**

# **3Use the joystick or turn the SELECT dial to select a character and then press <br>
SET to add it. ● After a moment, the character you entered will change to "◆" to protect the password. SET to add it.**

- After a moment, the character you entered will change to " $\blacklozenge$ " to protect the password.
- $\bullet$  Use the arrows ( $\bullet$  / $\bullet$  / $\bullet$  / $\bullet$ ) to change the position of the cursor and the backspace character  $\left( \bullet \right)$  to delete the last character entered.
- Repeat this step as necessary to enter the encryption key.

**4After entering the encryption key, select [OK] and then press SET.**

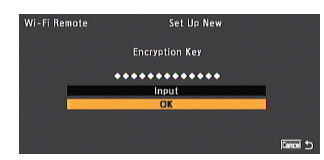

### **5Select [OK] and press SET to send the encryption key.**

 Continue with the procedure to configure the IP address assignment  $($   $\Box$  [15](#page-14-0)).

Valid encryption keys vary depending on the encryption method.

64-bit WEP encryption: 5 ASCII characters or 10 hexadecimal characters.

128-bit WEP encryption: 13 ASCII characters or 26 hexadecimal characters.

AES / TKIP encryption: 8-63 ASCII characters or 64 hexadecimal characters.

\* Note: ASCII characters include the numbers 0 to 9, the letters a to z and A to Z and some punctuation marks and special symbols. Hexadecimal characters comprise the numbers 0 to 9 and the letters a to f and A to F.

# <span id="page-12-0"></span>**Entering the Wi-Fi Network's Details Manually**

If you prefer, you can enter manually the details of the Wi-Fi network you want to connect to (for example, if your Wi-Fi network is operating in stealth mode and cannot be detected by the transmitter or to connect to a Wi-Fi-enabled portable device through an Ad Hoc connection).

After step 2 in the *Selecting the Wi-Fi Network* procedure ( $\Box$  [11\)](#page-10-1):

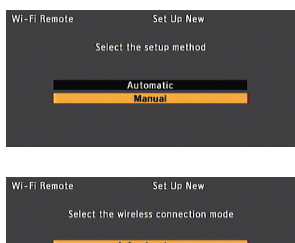

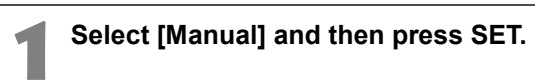

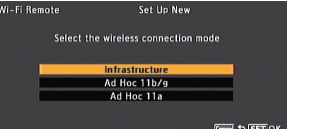

### <span id="page-12-4"></span>**2Select the wireless connection mode and then press SET.**

- <span id="page-12-3"></span><span id="page-12-2"></span><span id="page-12-1"></span> [Infrastructure]: Connect to a Wi-Fi network via a wireless router.
	- [Ad Hoc 11b/g]: Connect directly to a Wi-Fienabled computer or other device using the 2.4 GHz band.
- [Ad Hoc 11a]: Connect directly to a Wi-Fienabled computer or other device using the 5 GHz band.  $[Ad Hoc 11a]$

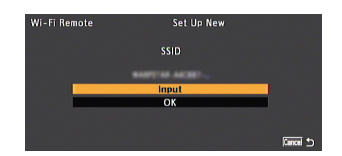

### **3Enter the Wi-Fi network's name (SSID).**

- Select [Input] and then press SET to open the keyboard screen.
- Use the joystick or turn the SELECT dial to select a character and then press SET to add it. Repeat as necessary to enter the SSID.
- After entering the SSID, select [OK] and then press SET.
- Select [OK] and then press set.

### **Ad Hoc Connections**

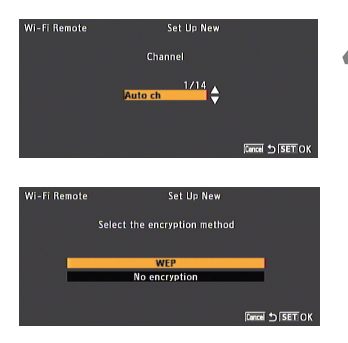

### **4Select the channel and then press SET.**

 Available channels will be different for Ad Hoc 11b/g and 11a connections.

# **5Select the Ad Hoc connection's encryption method and then press SET.**

- If you selected [WEP], continue with step 6 below.
- If you selected [No encryption], skip to step 7.

#### Set Up New Wi-Fi Remote Select the authentication method Open **Shared Key** WPA-PSK

**Cancel to SET OK** 

**Infrastructure Connections**

#### .<br>Wi-Fi Remote **Set Ho New** Select the encryption method **TKIP** Cancel C SET OI

### **4Select the Wi-Fi network's authentication method and then press SET.**

<span id="page-13-2"></span><span id="page-13-1"></span>If you selected [Shared Key], skip to step 6.

# **5Select the Wi-Fi network's encryption**  COPY**method and then press SET.**

- <span id="page-13-4"></span>If the authentication method is [Open], you can select [WEP] and continue to step 6, or [No encryption] and skip to step 7.
- <span id="page-13-5"></span><span id="page-13-3"></span><span id="page-13-0"></span>● If the authentication method is [WPA-PSK] or [WPA2-PSK], you can select [TKIP] or [AES].

### **6Enter the encryption key as described**  in the previous section  $(\Box$  [12](#page-11-0)).

● Depending on the settings, you may need to select the WEP index key first.

# **7Continue with the procedure to configure the IP address assignment (**A **[15\)](#page-14-0).**

# <span id="page-14-4"></span><span id="page-14-0"></span>**Configuring Network (TCP/IP) Settings**

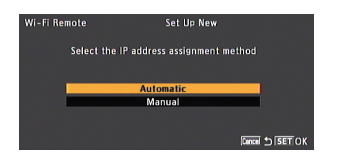

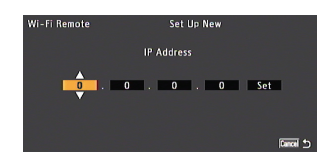

### **1Select [Automatic] or [Manual] and then press SET.**

**If you selected [Automatic], IP settings will be** assigned automatically. Continue with the procedure to review and save the configuration  $(D \cap 16)$  $(D \cap 16)$ .

### **2Enter the network's TCP/IP settings manually.**

- <span id="page-14-3"></span><span id="page-14-2"></span><span id="page-14-1"></span>● Enter the IP address assigned to the camcorder, and the network's subnet mask, and default gateway.
- Push the joystick up/down or turn the SELECT dial to select a value for the first field and press SET to move to the next field. After completing the four fields of an address, select [Set] and press SET to enter the address.
- For details about the network's settings, consult the network administrator.
- After entering the default gateway's address, continue with the procedure to review and save the configuration  $(\Box$  [16\)](#page-15-0). the network<br>• After entering<br>continue with<br>the configura

# <span id="page-15-1"></span><span id="page-15-0"></span>**Saving the Configuration**

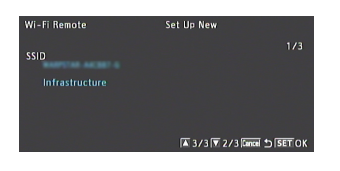

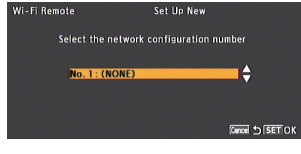

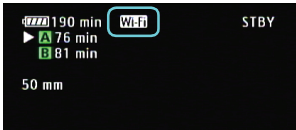

### **1Review the access point's configuration and then press SET.**

● The first screen shows the access point's SSID and the type of connection. Push the joystick up/ down or turn the SELECT dial to review additional settings before pressing SET.

### **2Save the current configuration.**

- <span id="page-15-2"></span>● Select the desired configuration number and then press SET. You can save up to 5 different network configuration profiles on the camcorder. If you select a configuration number that was already in use, the previous configuration will be overwritten by the new.
- Select [OK] and then press SET. When the confirmation screen appears, press SET.
- The camcorder will connect to the network using the configuration just saved. The  $\blacksquare$  icon will appear on the upper left of the screen, first in appear on the upper left of the screen, first in<br>yellow while connecting and then in white when<br>the connection is established. In the rear panel,<br>the bars of the  $\mathbb{Y}_{\text{II}}$  icon indicate the strength of th<br>Wi-Fi signal the connection is established. In the rear panel, the bars of the  $\overline{Y}_{\text{d}}$  icon indicate the strength of the Wi-Fi signal.

# <span id="page-16-1"></span><span id="page-16-0"></span>**Camcorder Settings**

A user name and password are required before the Wi-Fi Remote application (Wi-Fi-enabled device connected to the Wi-Fi network) can access the transmitter in order to operate the camcorder. Additionally, you can set a unique camcorder identification code and designate the port that Wi-Fi Remote should use. The Wi-Fi connection will be disabled while you change these settings.

<span id="page-16-2"></span>

[User Name]\*, [Password]\* Protect the remote operation of the camcorder with a user name and password.

[Port No.] The port number (HTTP protocol) used by Wi-Fi Remote. This is usually set to port 80, but you can change it if necessary. [Camera ID] Set a unique camcorder identification code that will appear on the Wi-Fi Remote screen. This is convenient if you are using a multicamera shooting setup.

\* Required settings.

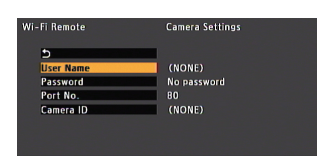

### <span id="page-16-3"></span>**1Open the [Camera Settings] submenu.**

[ $\blacktriangleright$  Other Functions]  $\blacktriangleright$  [Wi-Fi Remote]  $\blacktriangleright$  [Camera Settings]

# **2Select the desired setting and then press SET.** Select the d<br>press SET.<br>Cotas the da

### **3Enter the desired value as described below.**

- If necessary, repeat steps 2 and 3 to set additional settings. When you finish changing the settings, select [1], press SET and then close the menu.
- When you close the menu after changing the camcorder's settings, the camcorder will reconnect to the Wi-Fi network using the new settings.

### **[User Name], [Password], [Camera ID]**

- 1 Use the joystick or turn the SELECT dial to select a character and then press SET to add it.
	- Repeat this step as necessary to enter the necessary text.
- 2 After entering the desired text, select [OK] and then press SET.

### **[Port No.]**

- 1 Push the joystick up/down or turn the SELECT dial to select a value for the first field and then press SET to move to the next field.
- 2 After completing all the fields, select [Set] and press SET to enter the port number.

# <span id="page-18-1"></span><span id="page-18-0"></span>**Remote Operation Using Wi-Fi Remote**

**2**

After completing the preparations in the previous chapter, you can use any computer or other Wi-Fi enabled device that has a Web browser and is connected to the same Wi-Fi network to remotely operate the camcorder using the Wi-Fi Remote application. device that has a<br>vork to remotely c<br>n.

# <span id="page-19-1"></span><span id="page-19-0"></span>**Selecting a Configuration Number**

You can save up to 5 different network configuration profiles. You can select which one to use depending on where you plan to use the camcorder. If you just saved a new network configuration ( $\Box$  [16\)](#page-15-1), the camcorder will automatically connect to that Wi-Fi network and this procedure is not required.

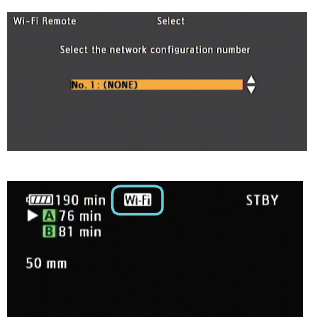

### **1Open the Wi-Fi [Select] submenu.**

[ $\blacktriangleright$  Other Functions]  $\blacktriangleright$  [Wi-Fi Remote]  $\blacktriangleright$  [Select]

# **2Select the desired configuration number and then press SET.**

● The camcorder will connect to the Wi-Fi network using the selected configuration. The  $W<sub>1</sub>$  icon will appear on the upper left of the screen, first in yellow while connecting and then in white when the connection is established. In the rear panel, the bars of the  $\overline{Y}_{\text{d}}$  icon indicate the strength of the Wi-Fi signal.<br>

# <span id="page-20-0"></span>**Starting Wi-Fi Remote**

<span id="page-20-2"></span>After establishing a connection between the camcorder and Wi-Fi network (the white WHH icon appears on the upper left of the screen), you can start the Wi-Fi Remote application on any Wi-Fi-enabled device\* that has a Web browser\*\* and is connected to the same Wi-Fi network. Refer also to the instruction manual of the Wi-Fi enabled device used.

- \* For details about compatible devices, operating systems, Web browsers, etc. please visit your local Canon Web site.
- \*\* A Web browser is required that supports JavaScript and is enabled to accept cookies.

# <span id="page-20-1"></span>**Checking the Camcorder's URL**

- 1 Press the STATUS button.
- 2 Push the joystick up/down or turn the SELECT dial to display the [Wi-Fi Remote 3/4] status screen.
	- Check the IP address assigned to the camcorder. If necessary, write it down.

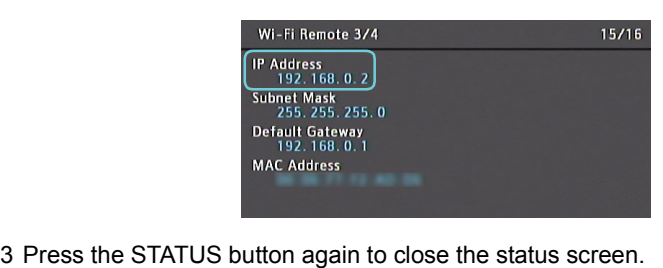

### **Starting Wi-Fi Remote**

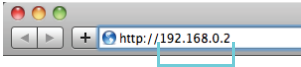

#### **2Enter the camcorder's URL.** ● Enter the IP address you checked previously into

the Web browser's address bar, adding the prefix "http://".

**or other Wi-Fi-enabled device.**

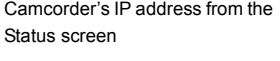

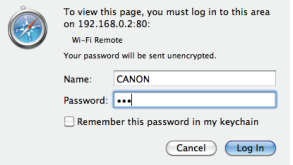

Example of the login screen. The screen may differ depending on the Web browser and version used.

### <span id="page-21-1"></span>**3Enter the user name and password and press [OK].**

**1Start the Web browser on the computer** 

- <span id="page-21-0"></span>● Be sure to enter the same user name and password you set on the camcorder  $(M 17)$  $(M 17)$  $(M 17)$ . If necessary, consult the administrator who configured the camcorder's settings.
- The Wi-Fi Remote screen will appear. While Wi-Fi Remote is correctly connected to the camcorder, the  $\bullet\bullet\bullet\bullet\bullet$  above the time code will turn on one by one and then turn off in an endless loop. Remote is combined by one and the **State of the State State Corporation**<br> **Copy of State Corporation**<br>
Remote scre
	- If set, the camcorder's ID will appear on the Wi-Fi Remote screen while live view is not activated.

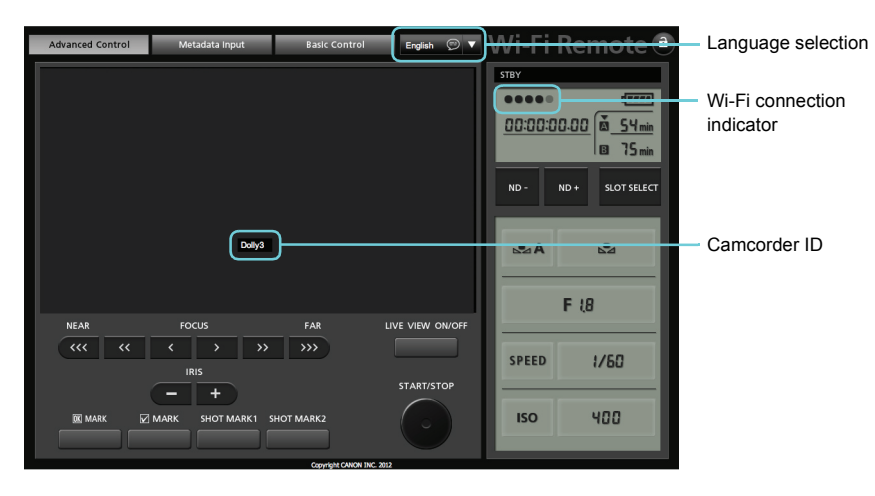

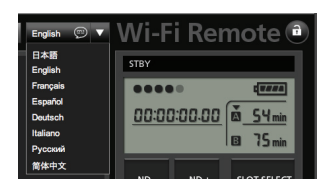

# **4Select the language for Wi-Fi Remote.**

 $\bullet$  Press the  $[\nabla]$  next to the language button and select the desired language from the list. Most buttons and controls emulate physical controls on the camcorder and are labeled in English only, regardless of the language selected.

# <span id="page-23-0"></span>**Wi-Fi Remote: [Advanced Control]**

<span id="page-23-1"></span>When using a laptop computer, netbook, tablet computer or other Wi-Fi-enabled devices with larger screens, the [Advanced Control] screen offers more shooting controls to operate the camcorder. For details about how to control the recording or change the various settings, refer to the relevant section in the camcorder's instruction manual.

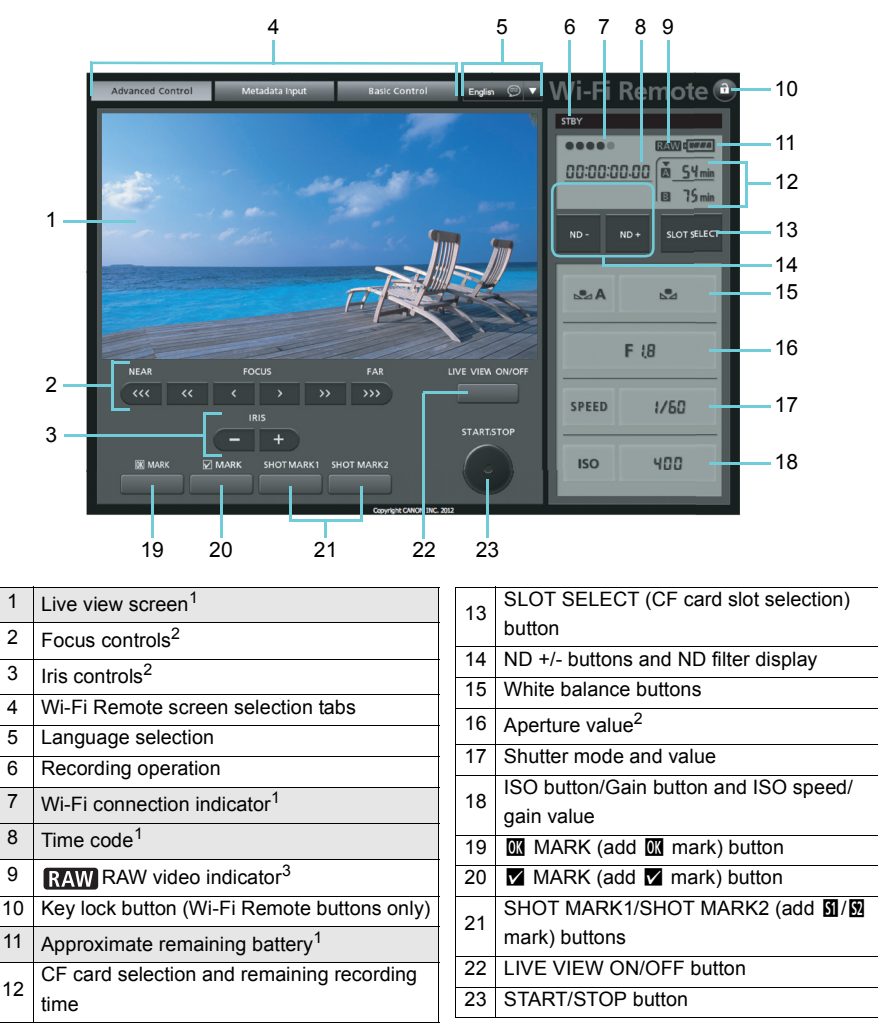

Shaded items cannot be changed using Wi-Fi Remote.

Only for camcorders with a Canon EF lens mount.

Only for camcorders that can shoot RAW video.

 $\vert \overline{\overline{\overline{z}} \vert} \vert$  Depending on the Wi-Fi network used and the conditions of the wireless signal, you may notice some delays in refreshing the live view image and other settings.

# <span id="page-24-0"></span>**Wi-Fi Remote: [Basic Control]**

When using a smartphone or other Wi-Fi-enabled device with a smaller screen, you can use the [Basic Control] screen that offers only the most important shooting controls but will fit in the screen without scrolling. For details about how to control the recording or change the various settings, refer to the relevant section in the camcorder's instruction manual.

<span id="page-24-1"></span>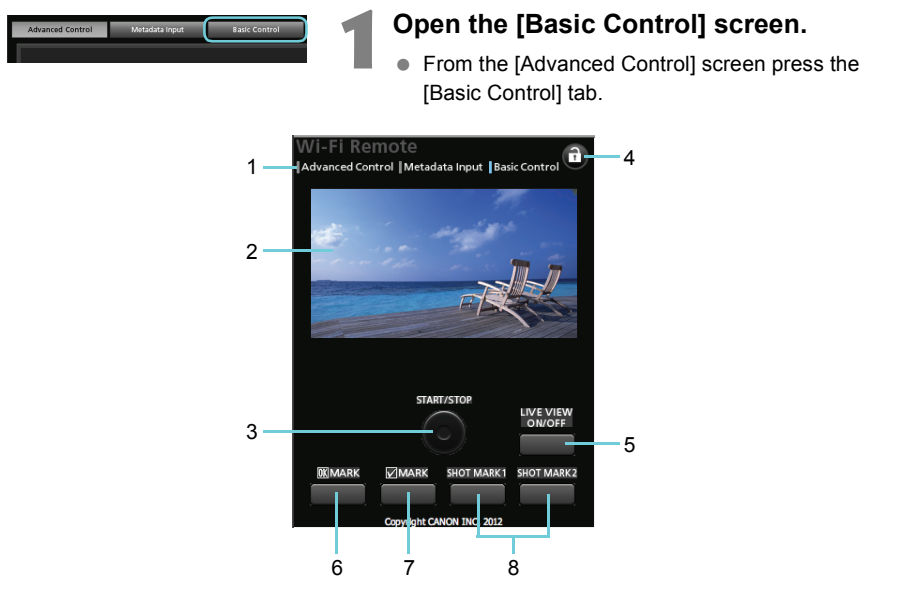

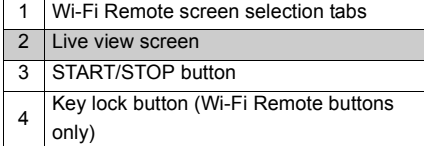

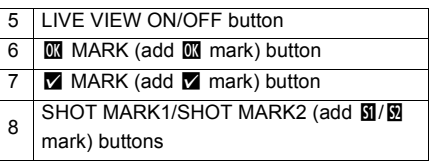

\* Shaded items cannot be changed using Wi-Fi Remote.

lal

# <span id="page-25-1"></span><span id="page-25-0"></span>**Wi-Fi Remote: [Metadata Input]**

Using Wi-Fi Remote you can create, edit and transfer to the camcorder a metadata profile that includes the User Memo information (clip title, creator, location and description), as well as GPS information. For details about how to set and transfer the metadata, refer to the relevant section in the camcorder's instruction manual.

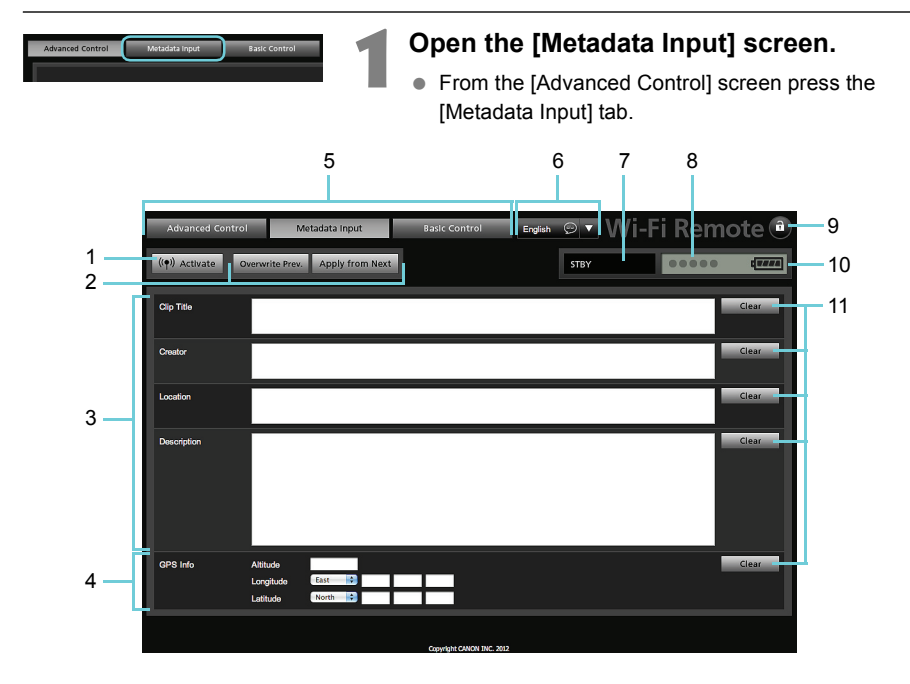

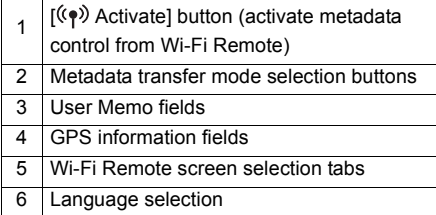

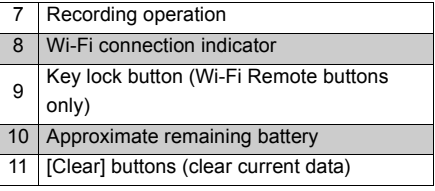

\* Shaded items cannot be changed using Wi-Fi Remote.

Using Wi-Fi Remote ( $\sqrt{(} \phi \)$  Activate] button) you can give priority to metadata sent through the application. However, you cannot return the priority back to the SD card. To use a user memo file saved on the SD card you will need to set [ $\blacktriangleright$  Other Functions]  $\blacktriangleright$  [Set Metadata]  $\blacktriangleright$  [Setting] to [SD Card] on the camcorder itself.

# <span id="page-26-0"></span>**Managing Settings Information**

<span id="page-26-1"></span>**3**

# <span id="page-27-1"></span><span id="page-27-0"></span>**Checking Settings**

You can check the current Wi-Fi network settings using the camcorder's status screens.

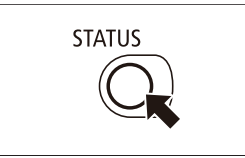

#### **1Press the STATUS button.**

**2Push the joystick up/down or turn the SELECT dial to display the four [Wi-Fi Remote] status screens.**

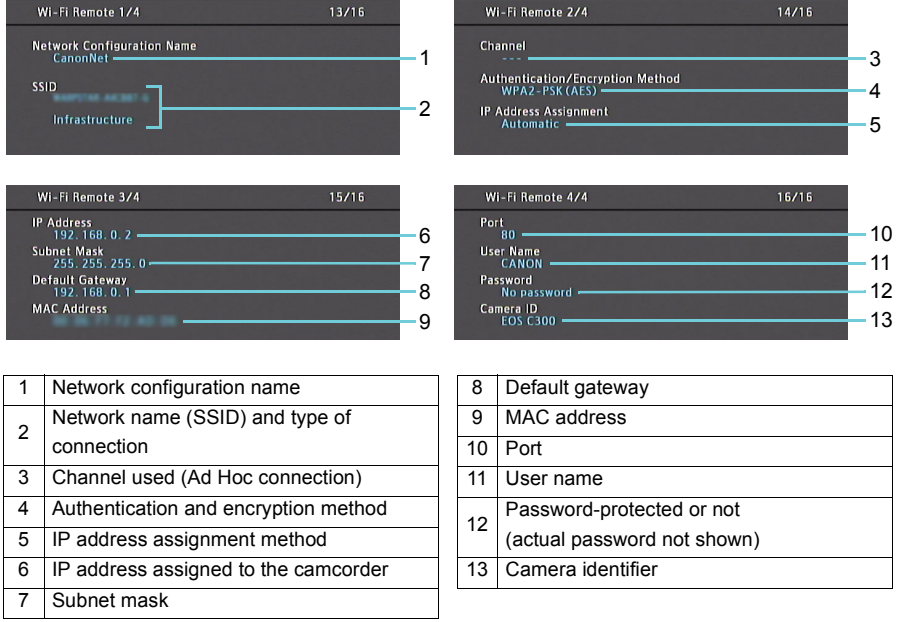

# <span id="page-28-0"></span>**Changing Settings**

You can edit the Wi-Fi network settings even after the initial setup. Changing settings manually requires more advanced knowledge of Wi-Fi and network settings. The Wi-Fi connection will be disabled while you change these settings. After completing the changes, the camcorder will connect to the Wi-Fi network using the new configuration.

<span id="page-28-1"></span>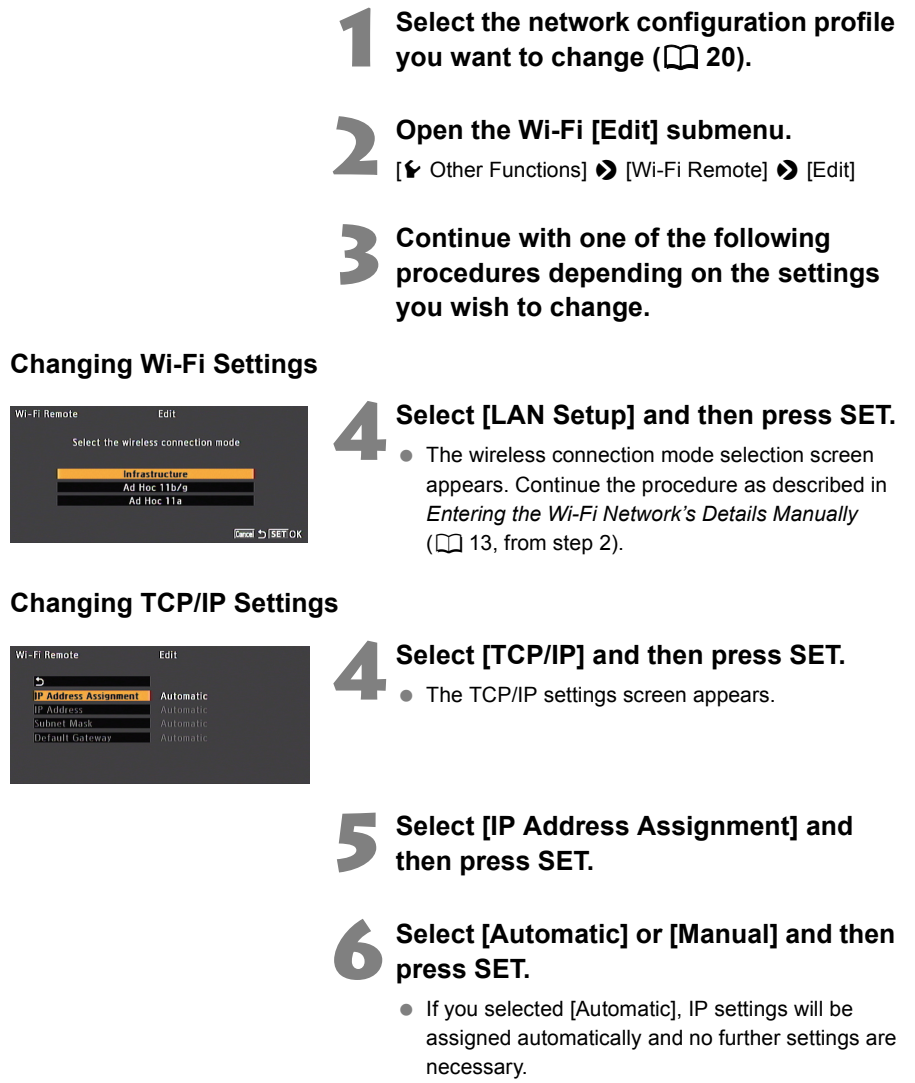

● Select [bet], press SET and then close the menu.

#### Changing Settings

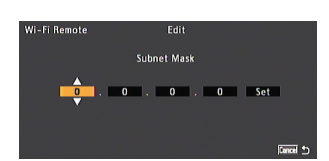

### **7If you selected [Manual], select a setting you want to change and then press SET.**

- Push the joystick up/down or turn the SELECT dial to select a value for the first field and press SET to move to the next field. After completing the four fields of each address, select [Set] and press SET to enter the address.
- Repeat this step to change other TCP/IP settings as necessary. When you finish changing the settings, select [1], press SET and then close the menu.
- <span id="page-29-0"></span>● For details about the network's settings, consult the network administrator.

### **Renaming the Configuration Profile**

Each network configuration setup is stored under a configuration number ([No. 1] to [No. 5]). You can rename it with a more familiar name to make it easier to distinguish between various Wi-Fi networks you use.

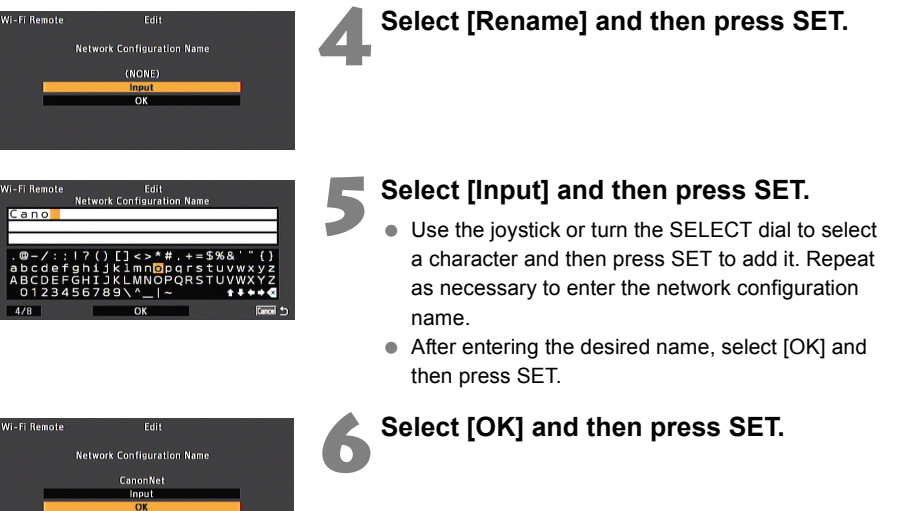

# <span id="page-30-0"></span>**Troubleshooting**

# <span id="page-31-1"></span><span id="page-31-0"></span>**Troubleshooting**

Check this section if you encounter problems connecting to the Wi-Fi network or operating the camcorder remotely from a Wi-Fi-enabled device. If the problem persists, consult a Canon Service Center (listed on the back cover of the camcorder's instruction manual).

### **Check This First**

- $\triangleright$  Are the wireless router (access point), the camcorder and the computer or other Wi-Fienabled device all turned on?
- $\blacktriangleright$  Is the transmitter correctly attached to the camcorder's WFT terminal?
- $\blacktriangleright$  Is the Wi-Fi network working and correctly configured?
- $\blacktriangleright$  Is the computer or other Wi-Fi-enabled device correctly connected to the same Wi-Fi network as the camcorder?
- $\triangleright$  Are there any obstructions between the camcorder and the wireless router or between the computer/Wi-Fi device used and the wireless router that could be weakening the wireless signal?

#### **Cannot start the Wi-Fi Remote application on the computer or other Wi-Fi-enabled device**

- **The camcorder is not connected to the Wi-Fi network.**
- $\triangleright$  Make sure the camcorder is connected to the same Wi-Fi network as the computer or other Wi-Fi-enabled device.
- **The URL entered into the Web browser's address bar is incorrect.**
- $\triangleright$  Check the IWi-Fi Remote 3/41 status screen and make sure to use the IP address assigned to the camcorder as the URL  $( \Box 28)$ . nected to the same<br>browser's addres<br>atus screen and ma<br>e URL ( $\Box$  28).
- **The user name or password is incorrect.**
- $\blacktriangleright$  Make sure to enter the user name and password set on the camcorder ( $\Box$  [17\)](#page-16-1).
- **You may have loaded the camcorder's menu settings from a copy saved on the SD card using the [** $\blacktriangleright$  Other Functions] **▶** [Transfer Menu/**4**] function.
- $\triangleright$  For your protection, when the camcorder's settings are saved on an SD card, the encryption key/WEP index key in the wireless LAN setup and the password in the camcorder settings are not saved. If you just restored the camcorder's settings from an SD card, edit the [LAN Setup] and reenter the encryption key  $($   $\Box$  [29\)](#page-28-1) and edit the [Camera Settings] and reenter the password  $($   $\Box$  [17](#page-16-1)).

#### **The Wi-Fi Remote screen is not displayed correctly**

- **You are using a computer or other Wi-Fi-enabled device, operating system or Web browser that is not compatible with Wi-Fi Remote.**
- $\triangleright$  For the latest information about system requirements, please visit your local Canon Web site.
- **The Web browser version used does not support JavaScript.**
- ▶ Use a Web browser or a version of the Web browser that supports JavaScript.
- **Cookies are not enabled on the Web browser used.**
- $\triangleright$  Your Web browser must be enabled to accept cookies. For details, refer to the Web browser's Help pages.

# <span id="page-32-1"></span><span id="page-32-0"></span>**About Wi-Fi Networks**

When using the transmitter with a Wi-Fi network, try the following corrective actions if the transmission rate drops, the connection is lost, or other problems occur.

#### **Location and Antenna Position of the Wireless Router or Wi-Fi-Enabled Device**

- When using the transmitter indoors, place the wireless router in the same room where you are shooting.
- Place the wireless router in an open, unobstructed location, where people or objects do not come between it and the camcorder.
- Place the wireless router as close as possible to the camcorder. In particular, note that during outdoor use in poor weather, rain may absorb radio waves and disrupt the connection.

#### **Nearby Electronic Devices**

If the transmission rate over a Wi-Fi network drops because of interference from the following electronic devices, switching to the 5 GHz band or to a different channel may solve the problem.

- The transmitter communicates over Wi-Fi networks via IEEE 802.11b/g using radio waves in the 2.4 GHz band. For this reason, the transmission rate may drop if there are nearby microwave ovens, cordless telephones, microphones, or similar devices operating on the same frequency band. er Wi-Fi networks v<br>son, the transmissic<br>nones, microphones<br>nones frances v.b.
- If an access point operating on the same frequency band as the transmitter is used nearby, the transmission rate may drop.

#### **Using Multiple Transmitters**

- $\bullet$  If multiple transmitters are connected to a single wireless router (access point), be careful not to use duplicate camera IP addresses.
- $\bullet$  Note that the transmission rate drops when multiple transmitters access a single wireless router (access point).
- $\bullet$  To reduce radio wave interference when there are multiple wireless IEEE 802.11b/g access points, leave a gap of four channels between each wireless LAN channel. For example, use channels 1, 6, and 11, channels 2, 7, and 12, or channels 3, 8, and 13. When IEEE 802.11a/n can be used, switch to IEEE 802.11a/n and specify a different channel.

#### **Security**

 Wi-Fi communications can be easily intercepted. For this reason, we recommend activating encrypted communication in the wireless router (access point) settings.

# <span id="page-33-2"></span><span id="page-33-0"></span>**Error Messages**

Refer to this list when an error message is displayed on the camcorder's screen. Messages are listed alphabetically.

If the problem persists, consult a Canon Service Center (listed on the back of the camcorder's instruction manual).

#### **Another user is already accessing the camcorder. Try again later.**

- **The camcorder is already connected to another instance of Wi-Fi Remote on another Web browser.**
- $\triangleright$  The camcorder can only be controlled from one Wi-Fi Remote instance. Check the Wi-Fi devices connected to the Wi-Fi network.

#### **Multiple access points detected. Try the operation again.**

- **Wi-Fi Protected Setup (WPS) was activated simultaneously on multiple access points.**
- $\triangleright$  Wait a moment or cancel the WPS operation on the access point(s) you do not want to connect to and then try again.

#### **No access points found**

- **The connection wizard searched for active Wi-Fi networks (access points) in the area but none were found.** orking correctly and<br>g in stealth mode.<br>the wireless route
- $\triangleright$  Make sure the access point is working correctly and try connecting again.
- **The Wi-Fi network is operating in stealth mode.**
- $\triangleright$  Deactivate the stealth function in the wireless router (access point) settings.
- <span id="page-33-1"></span> **The connection wizard may not be able to find the Wi-Fi network if MAC address filtering is activated.**
- $\triangleright$  Check the [Wi-Fi Remote 3/4] status screen ( $\Box$  [28](#page-27-1)) and make sure to add the camcorder's MAC address to the list of approved wireless devices in the wireless router (access point) settings.

#### **Unable to complete WPS.**

- **The access point's encryption method is set to [WEP]. Wi-Fi Protected Setup (WPS) cannot connect to access points set to this encryption method.**
- $\triangleright$  Change the access point's encryption method or use the [Connection Wizard] ( $\Box$  [11\)](#page-10-2).

#### **Unable to complete WPS. Try the operation again.**

- **More than 2 minutes passed between activating WPS on the access point and selecting [OK] on the camcorder.**
- $\triangleright$  Start over the WPS procedure from the beginning.
- **The WPS button was not held down long enough.**
- $\triangleright$  Refer to the instruction manual of your wireless router. When using WPS to make a wireless connection, keep the WPS button held down until the wireless router's WPS function is activated.

#### **Wi-Fi connection terminated**

- **An error occurred on the access point or the computer or other Wi-Fi-enabled device.**
- $\blacktriangleright$  Check the Wi-Fi-enabled device and access point and try connecting again.
- **The Wi-Fi signal became too weak and the wireless connection was lost.**
- $\triangleright$  Wait a moment or turn off other devices in the area that may be interfering with the Wi-Fi signal and then try connecting again.

#### **Wi-Fi error. Incorrect encryption key.**

- **When the encryption method was set to [WEP], the WEP index key (encryption key) or its length (number of characters) is incorrect.**
- $\triangleright$  When entering ASCII characters, enter 5 characters (64-bit encoding) or 13 characters (128-bit encoding). When entering hexadecimal characters, enter 10 characters (64-bit encoding) or 26 characters (128-bit encoding).

#### **Wireless communication cannot be used**

- **The WFT-E6 Wireless File Transmitter has malfunctioned.**
- $\triangleright$  Consult a Canon Service Center (listed on the back cover of the camcorder's instruction manual).

#### **Wireless communication cannot be used while the wireless microphone is attached**

- **The transmitter cannot be used while an optional WM-V1 Wireless Microphone is attached to the camcorder.** used while the wide<br>d while an optional<br>camcorder and turk
- $\triangleright$  Disconnect the WM-V1 from the camcorder and turn it off.

#### **Wireless communication cannot be used WFT error**

- **The channel specified in the [LAN Setup] settings of the network configuration selected cannot be used in accordance with the restrictions on countries/regions of use of the attached WFT-E6 Wireless File Transmitter model.**
- $\triangleright$  Change the [LAN Setup] settings ( $\Box$  [29](#page-28-1)). For details see Areas of Use and Restrictions (supplied with the transmitter).

#### **Wireless communication is not working correctly**

- **There's a hardware problem with the camcorder's Wi-Fi-related circuitry.**
- $\triangleright$  Try turning the camcorder off and the on again. If the problem persists, consult a Canon Service Center.

# <span id="page-35-0"></span>**Index**

## **A**

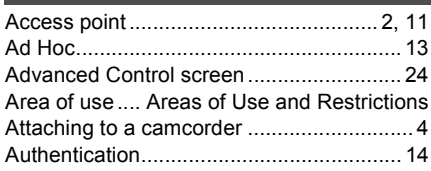

## **B**

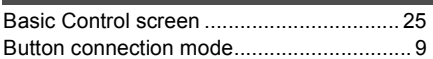

## **C**

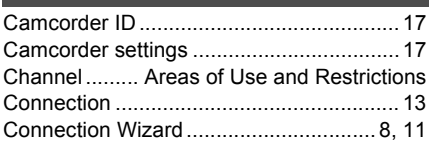

# **E**

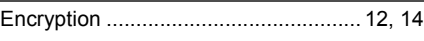

### **G**

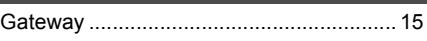

## **I**

#### IEEE 802.11a/b/g/n

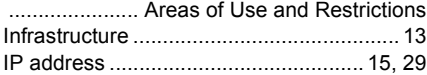

### **M**

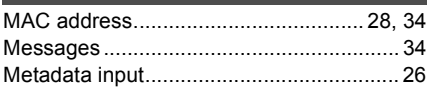

### **N**

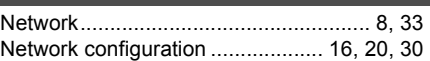

### **P**

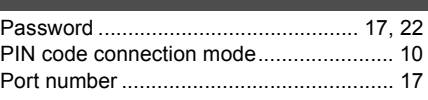

### **R**

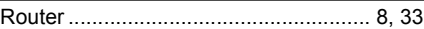

# **S**

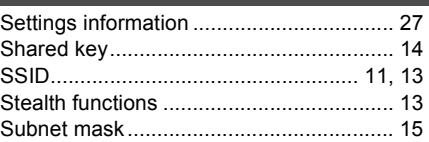

### **T**

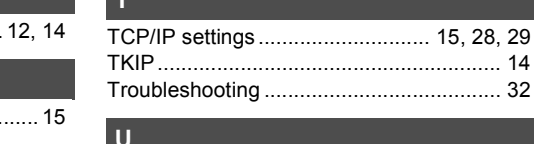

### **U**

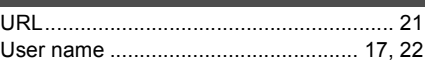

### **W**

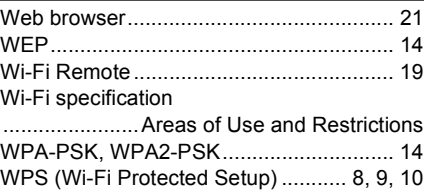

- Windows is a trademark or registered trademark of Microsoft Corporation in the United States and other countries.
- Wi-Fi is a registered trademark of the Wi-Fi Alliance.
- Wi-Fi Certified, WPA, WPA2, and the Wi-Fi Certified logo are trademarks of the Wi-Fi Alliance.
- WPS as used on the camcorder's settings, onscreen displays and in this manual signifies Wi-Fi Protected Setup.
- JavaScript is a trademark or registered trademark of Oracle Corporation, its affiliates or subsidiaries in the United States and other countries.
- All other corporate and brand names in this manual are trademarks or registered trademarks of their respective owners.

The information in this guide is current as of September 2012. For information on using the transmitter with accessories introduced after this date, contact your nearest Canon Service Center.